# **Linx 5900 & 7900** LINX THINKING ALDRE YOUR LINES

# How To Use a Different Keyboard Bluehorse Whow To Use a prifferent

# **Contents**

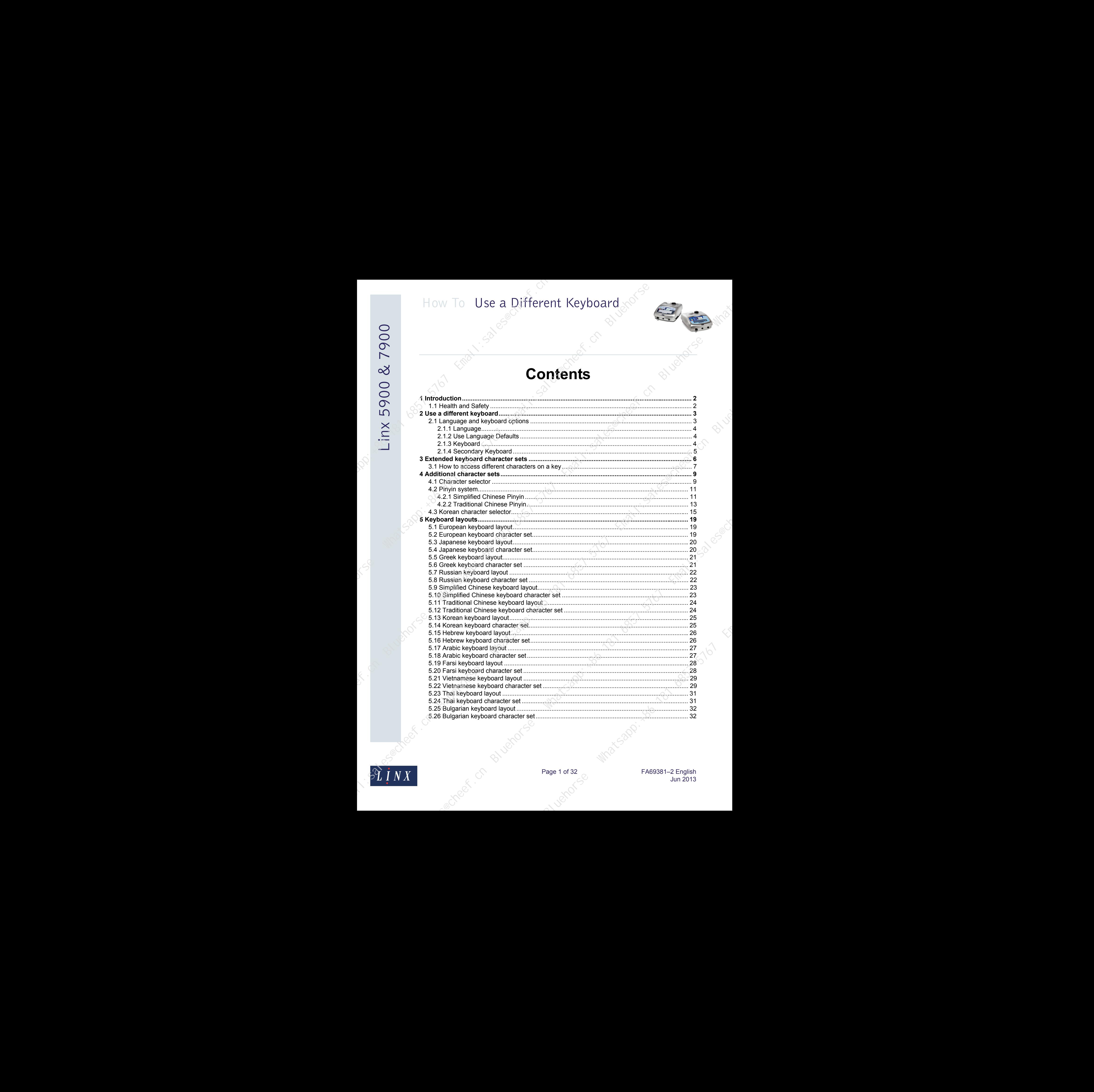

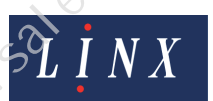

Page 1 of 32 FA69381–2 English Jun 2013

# **1 Introduction**

This document describes how to use different keyboards on the 5900 and 7900 printers. It tells you how to access the extended character sets from the keyboard and the additional character set through the character selector for the European keyboard. This document also tells you how to use the Pinyin system for Traditional and Simplified Chinese, and the Korean character selector. How To Use a Different Keyboard<br>
1 Introduction<br>
Seconds of the context of the context of the context of the context of the context<br>
Matthews are context of the context of the context of the context of the context of the c

<span id="page-2-0"></span>You need a User Level C password to perform all the tasks described in this document.

NOTE: There are variations in the colours of the keys and characters on the 5900 and 7900 keyboards, but their layouts are identical.

#### <span id="page-2-1"></span>**1.1 Health and Safety**

Make sure that you read and understand the Health and Safety information in the 'Safety' section of the *Linx 7900 Quick Start Guide*.

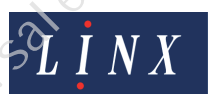

Page 2 of 32 FA69381–2 English Jun 2013

Bluehorse Who desired this is the limit of the total times in the total times in the total times of the total times of the total times of the total times of the total times of the total times of the total times of the tota

# **2 Use a different keyboard**

<span id="page-3-0"></span>The keyboard that is fitted to the 5900 and 7900 printers depends on the country where the printer is used. The 5900 and 7900 printers allow you to use the following keyboards:

- European
- **Japanese**
- Greek
- Russian
- Simplified Chinese
- Traditional Chinese
- Korean
- Hebrew
- Arabic
- **Farsi**
- Vietnamese
- Thai
- **Bulgarian**

See 'Keyboard layouts' on page 19 for more information about the layout of the keyboards, and their character sets.

You can set the language defaults that the printer uses, the type of keyboard that is fitted, and change the keyboard options.

#### <span id="page-3-1"></span>**2.1 Language and keyboard options**

The following language and keyboard options are available:

- **Language**—This option sets the language that the printer software uses in all of the pages that are displayed. For example, menus, dialog boxes, and system messages. See ['Language'](#page-4-0) on page 4 for more information about this option.
- **Keyboard**—This option tells the printer the type of hardware keyboard that is fitted and controls the characters that appear when you press a key on the keyboard. See 'Keyboard' on [page 4](#page-4-2) for more information about this option.
- **Secondary Keyboard**—This option allows you to select a secondary keyboard layout that is different from the primary keyboard. For example, you can change between European and Japanese keyboards, which allows you to use a European keyboard to generate Japanese characters. See 'Secondary Keyboard' on page 5 for more information about this option. between the principal about the layout of the keyboards,<br>
at the printer uses, the type of keyboard that is fitted,<br> **OATO OPIONS**<br>
doptions are available:<br>
language that the printer software uses in all of the<br>
mple, menu How To U[se](#page-4-2) a Different Keyboard<br>  $\sim$  2 Use a different Keyboard<br>  $\sim$  2 Use a different Keyboard<br>  $\sim$  2 Use a different Keyboard<br>  $\sim$  2 Use a different Keyboard<br>  $\sim$  2 Use a different Keyboard<br>  $\sim$  2 Use and  $\sim$  2 U
	- **Extended character set**—You can access an extended set of characters from the keys on the keyboard of the printer. See ['Extended keyboard character sets'](#page-6-0) on page 6 for more information about how to select these characters from the keyboard.

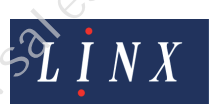

• **Additional character set**—The European keyboard option includes a software function that allows you to generate additional characters that are not on the keyboard. See 'Additional character sets' on page 9 for more information about how to access these characters. To select the language and keyboard options that the printer uses:

At the **Print Monitor** page, select **Menu > Setup > Installation > Locale** to display the **Locale** page.

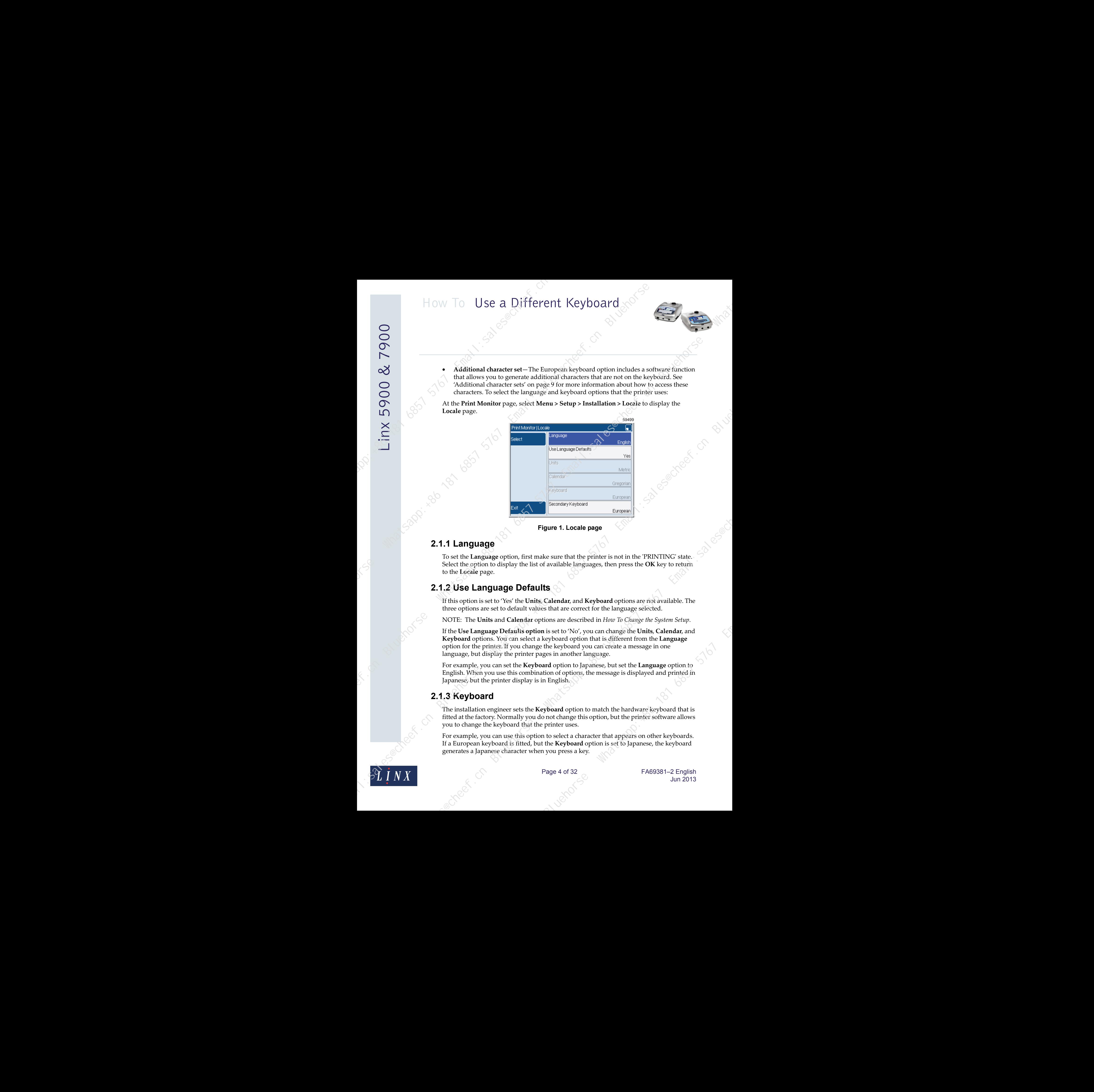

#### <span id="page-4-0"></span>**2.1.1 Language**

To set the **Language** option, first make sure that the printer is not in the 'PRINTING' state. Select the option to display the list of available languages, then press the **OK** key to return to the **Locale** page.

#### <span id="page-4-1"></span>**2.1.2 Use Language Defaults**

If this option is set to 'Yes' the **Units**, **Calendar**, and **Keyboard** options are not available. The three options are set to default values that are correct for the language selected.

NOTE: The **Units** and **Calendar** options are described in *How To Change the System Setup*.

If the **Use Language Defaults option** is set to 'No', you can change the **Units**, **Calendar**, and **Keyboard** options. You can select a keyboard option that is different from the **Language** option for the printer. If you change the keyboard you can create a message in one language, but display the printer pages in another language. Example that the printer is not in the 'PRINTING' state.<br>
Favailable languages, then press the OK key to return<br>
favailable languages, then press the OK key to return<br>
Summer discrete Constrained OF Change the System Setu

For example, you can set the **Keyboard** option to Japanese, but set the **Language** option to English. When you use this combination of options, the message is displayed and printed in Japanese, but the printer display is in English.

#### <span id="page-4-2"></span>**2.1.3 Keyboard**

The installation engineer sets the **Keyboard** option to match the hardware keyboard that is fitted at the factory. Normally you do not change this option, but the printer software allows you to change the keyboard that the printer uses.

For example, you can use this option to select a character that appears on other keyboards. If a European keyboard is fitted, but the **Keyboard** option is set to Japanese, the keyboard generates a Japanese character when you press a key.

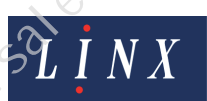

Page 4 of 32 FA69381–2 English Jun 2013

**Figure 1. Locale page**

To change the keyboard that the software uses, select the keyboard from the list. Press the **OK** key to return to the **Locale** page.

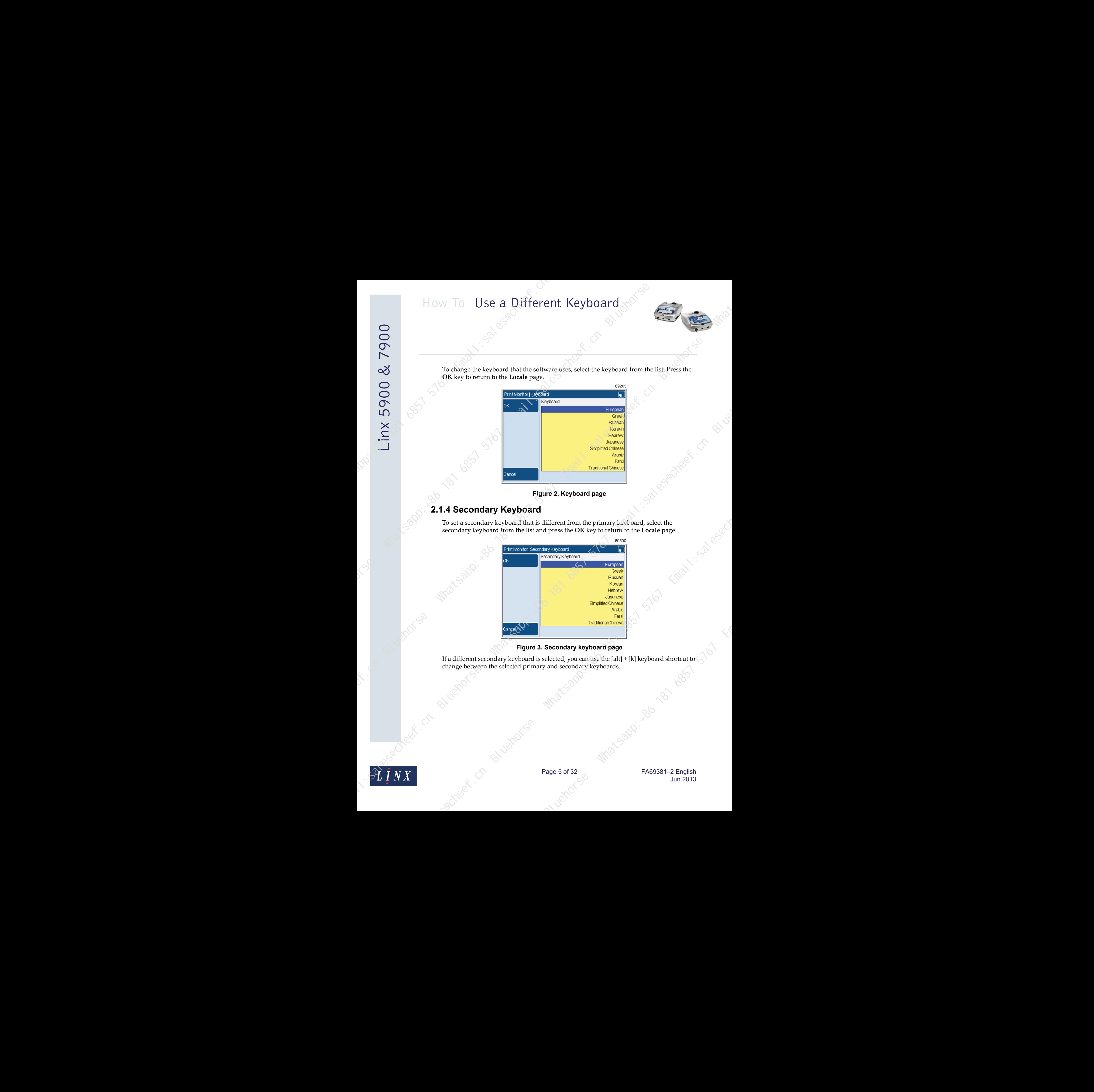

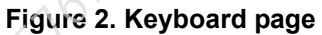

#### <span id="page-5-0"></span>**2.1.4 Secondary Keyboard**

To set a secondary keyboard that is different from the primary keyboard, select the secondary keyboard from the list and press the **OK** key to return to the **Locale** page.

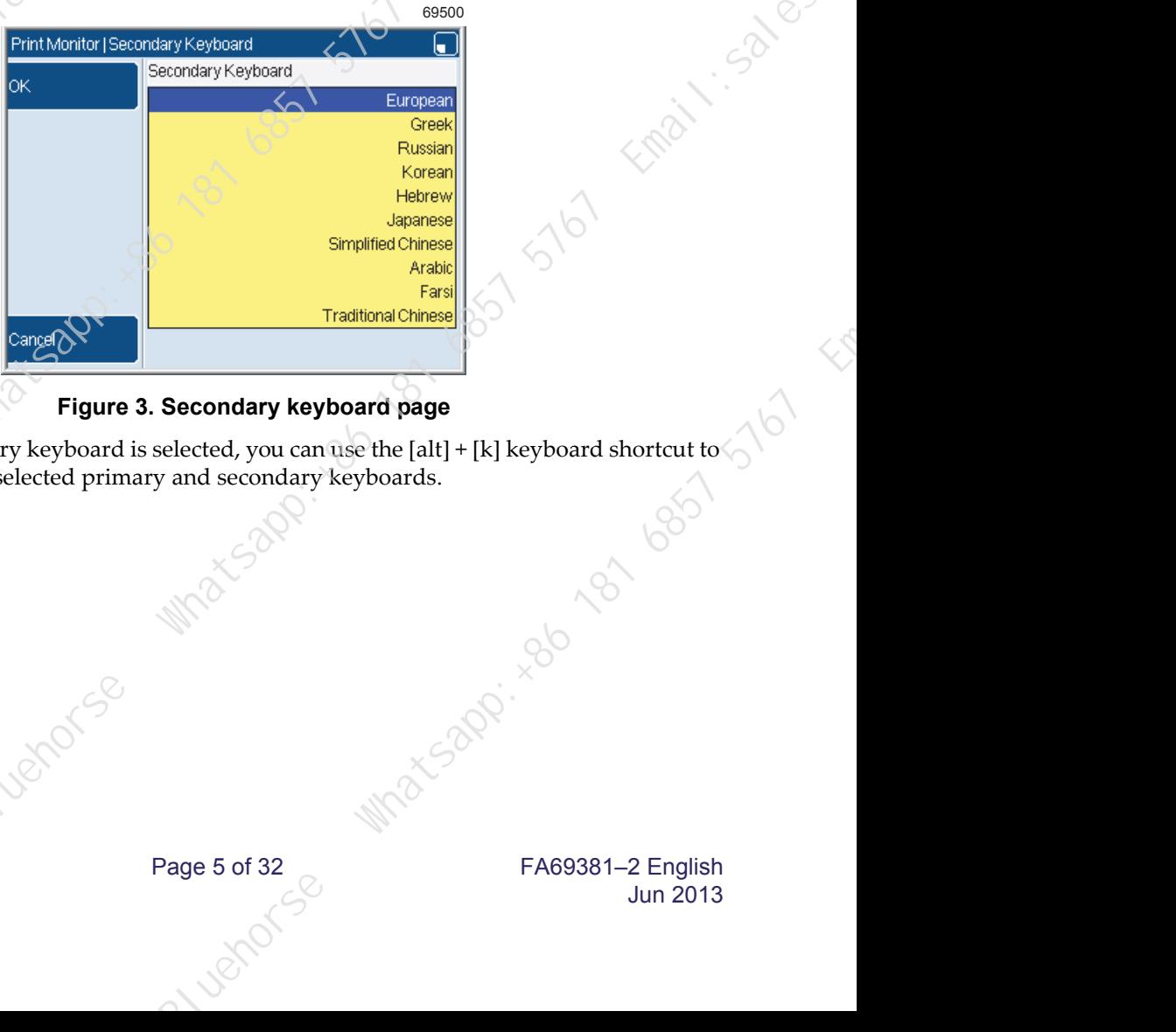

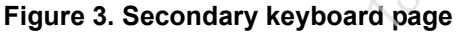

If a different secondary keyboard is selected, you can use the [alt] + [k] keyboard shortcut to change between the selected primary and secondary keyboards.

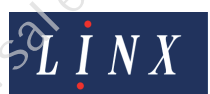

Page 5 of 32 FA69381–2 English Jun 2013

# <span id="page-6-0"></span>**3 Extended keyboard character sets**

The 5900 and 7900 printers allow you to select characters from extended character sets from the available keyboards. There are a maximum of four characters assigned to a key. Red letters or characters show the extended character keys on a keyboard. The following examples shows how you can access these characters. How To Use a Different Keyboard<br>
3. Extended keyboard character sets<br>
1. The main property of the contract of the set of the contract of the set of the contract of the set of the contract of the contract of the contract of

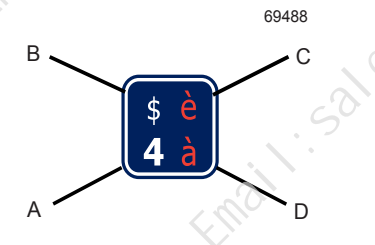

**Figure 4. Example character layout on a key**

NOTE: The red extended characters are in a different position on the keys on the Japanese keyboard (on the left side of the key and not on the right side of the key), as shown in Figure 5.

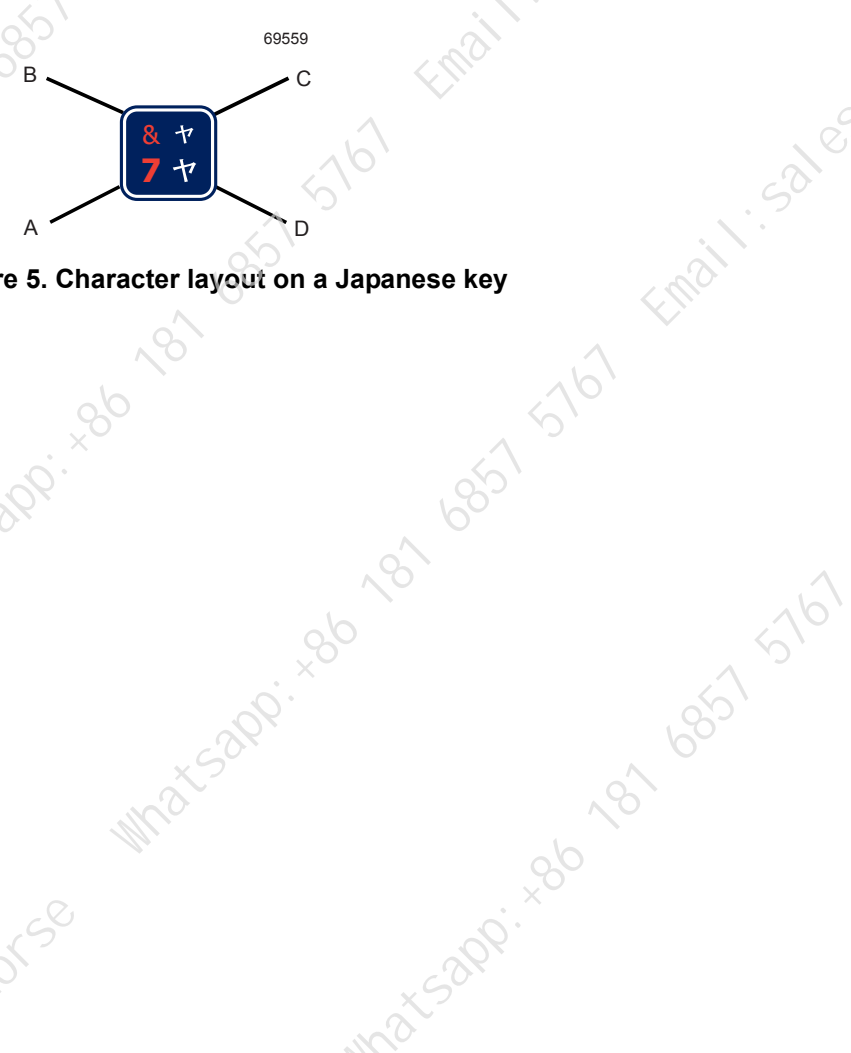

**Figure 5. Character layout on a Japanese key**

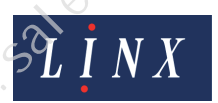

Page 6 of 32 FA69381–2 English Jun 2013

#### <span id="page-7-0"></span>**3.1 How to access different characters on a key**

To access the characters on a key, refer to the following table.

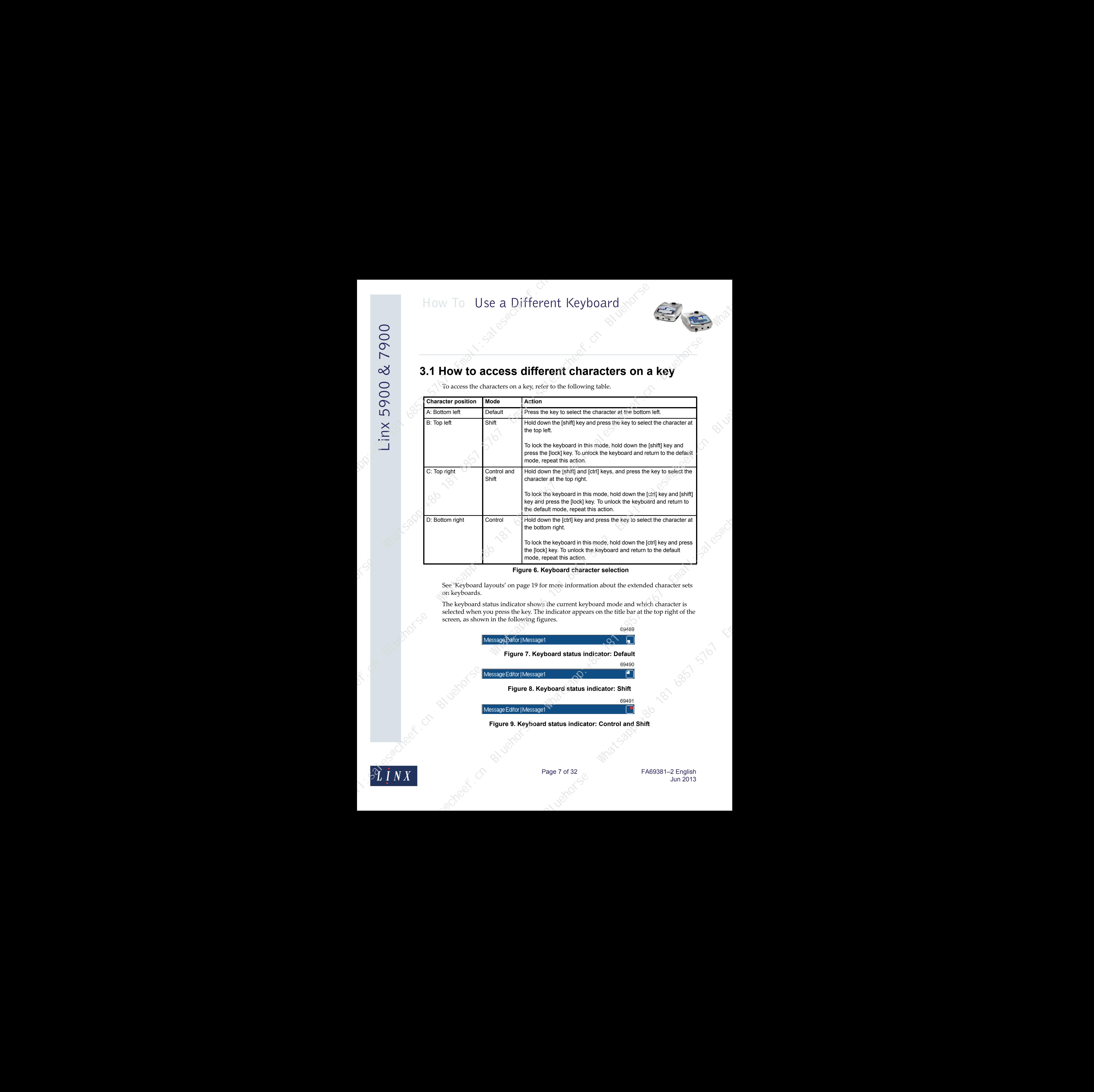

**Figure 6. Keyboard character selection**

See 'Keyboard layouts' on page 19 for more information about the extended character sets on keyboards.

The keyboard status indicator shows the current keyboard mode and which character is selected when you press the key. The indicator appears on the title bar at the top right of the screen, as shown in the following figures.

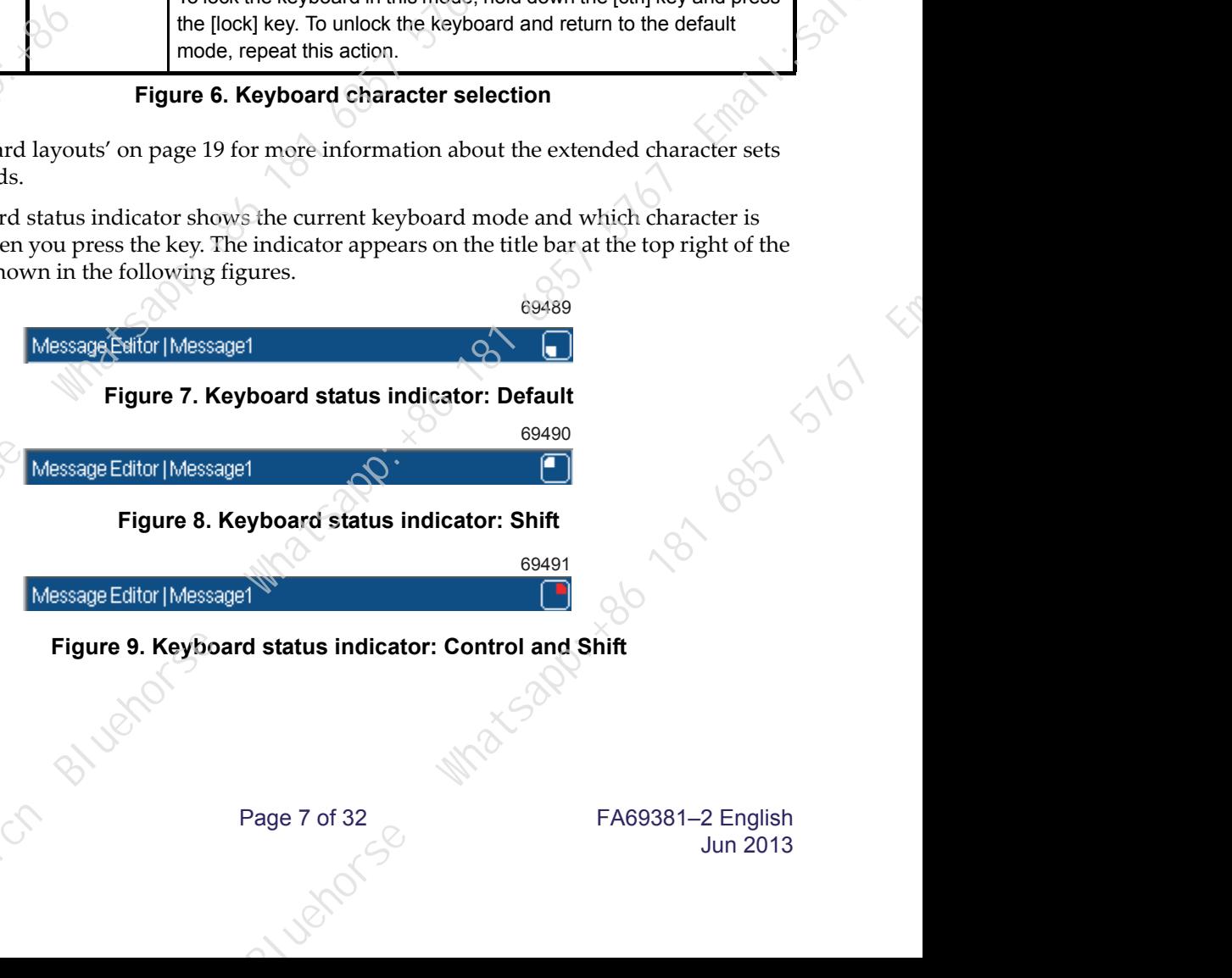

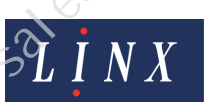

Page 7 of 32 FA69381–2 English Jun 2013

**Figure 10. Keyboard status indicator: Control**

69492

NOTE: When you press the [insert] key to set the printer display to overwrite mode, the background colour of the keyboard status indicator is white, not blue.

If the Japanese keyboard is selected, the keyboard status indicator appears as shown in the following figures:

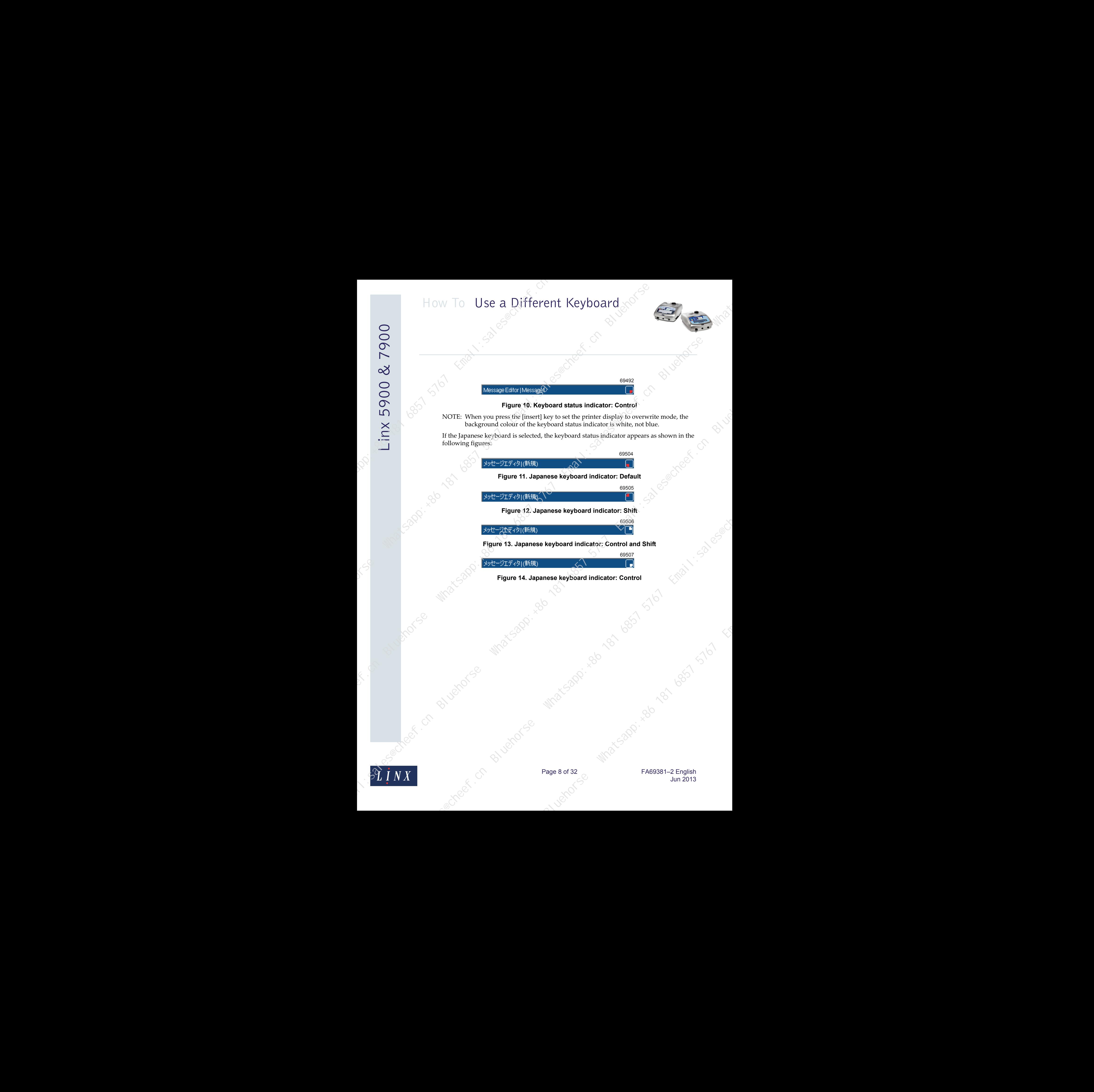

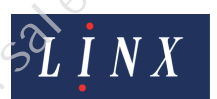

Page 8 of 32 FA69381–2 English Jun 2013

# **4 Additional character sets**

#### <span id="page-9-1"></span><span id="page-9-0"></span>**4.1 Character selector**

| 4.1 Character selector<br>The character selector for the European keyboard allows you to access an additional<br>character set that is not on the keyboard. This character set is shown in the table below<br>69528<br>¥<br>$\odot$<br>$\boxtimes$<br>a<br>$\alpha$<br>$\mathbf{\mathcal{L}}$<br>$\overline{\phantom{0}}$<br>$\bullet$<br>$\sqrt{2}$<br>$\mathcal{L}_{\mathcal{A}}$<br>$3^{\circ}$<br>$^\circledR$<br>$\blacksquare$<br>$--$<br>$\sqrt{6}$<br>底<br>$\frac{1}{2}$<br>$\frac{3}{4}$<br>$\mathbf{0}$<br>$\blacksquare$<br>A.<br>D)<br>0,0<br>÷<br>$\mathbf{Q}$<br>$\times$<br>A<br>$\mathscr{C}_{\mathcal{S}}.$<br>$\beta_0$<br>Ù<br>Ā<br>b<br>$\pm$<br>$\mathsf{A}$<br>∕а<br>Ċ<br>Ď<br>Ã)<br>Ĉ<br>Ĕ<br>ċ<br>$\check{\mathsf{E}}$<br>Ő<br>Ė<br>$E_{\rm c}$<br>Ġ<br>ĕ<br>â<br>$\mathcal{G}$<br>$\hat{H}$<br>$\mathfrak{F}$<br>$\overline{\phantom{a}}$<br>ģ<br>Ģ<br>Ħ<br>ħ<br>$\mathbf{I}^{\wedge}$<br>$\overline{1}$<br>ĭ.<br>ككبكك<br>-1000-1000<br>$\mathbf{\hat{j}}$<br>Ķ<br>÷.<br>IJ<br>$\mathbf{k}$<br>$\kappa$<br>್ಲಿ<br>$\mathcal{L}$<br>Ń<br>E<br>5767<br>Ō<br>$\mathbf{D}$<br>$\mathbf{n}^{\wedge}$<br>$\bar{o}$<br>'n<br>${\bf N}$<br>ń<br>ŋ.<br>Ŏ<br>Ŕ<br>Œ<br>Ŗ<br>ŏ<br>œ<br>$\hat{R}$<br>Ũ<br>Ŝ<br>$\mathbf{T}$<br>Ŝ.<br>F<br>ŝ<br>$\breve{\mathsf{U}}$<br>$\hat{W}$<br>ŭ<br>$\bar{\mathbf{u}}$<br>ū<br>Ų<br>ų<br><b>Service</b><br>O<br>Ŷ<br>Ŷ.<br>ź<br>ż<br>ŵ<br>$\hat{\mathbf{v}}$<br>$\mathcal{S}$<br>Figure 15. Extended European character set<br>$\overline{\bigcirc}$ |  |
|----------------------------------------------------------------------------------------------------|--|
| 5900 & 7900<br>Tiux<br>Andre Ce                                                                                                    |  |
|                                                                                                    |  |
|                                                                                                    |  |
|                                                                                                    |  |
|                                                                                                    |  |
|                                                                                                    |  |
|                                                                                                    |  |
|                                                                                                    |  |
|                                                                                                    |  |
|                                                                                                    |  |
|                                                                                                    |  |
|                                                                                                    |  |
|                                                                                                    |  |
|                                                                                                    |  |
|                                                                                                    |  |
|                                                                                                    |  |
|                                                                                                    |  |

**Figure 15. Extended European character set**

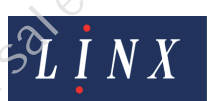

You can use the [alt] + [x] keyboard shortcut from most text entry edit boxes to open the character selector.

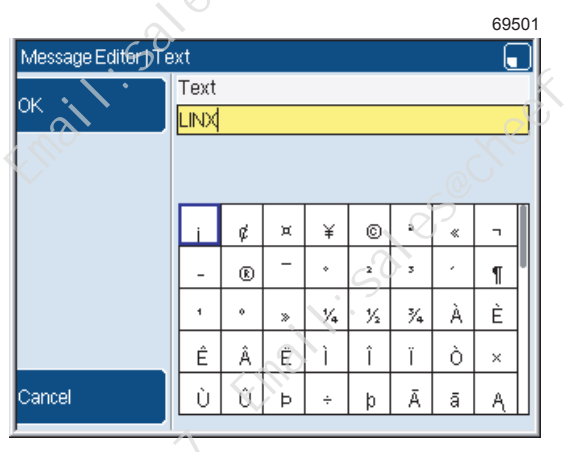

#### **Figure 16. Text page: character selector**

NOTE: Any text that you entered at the previous text entry edit box appears in the text box of the character selector.

Any characters that you now select in the character selector are displayed in the text box.

To use the character selector to select characters:

- **1** To move the cursor to the required character, hold down the [alt] key and the Up, Down, Left, or Right arrow key.
- **2** To select the character, press the [enter] key. The selected character is displayed in the text box at the current position of the cursor. You can continue to use the standard keyboard to enter characters in the text box.

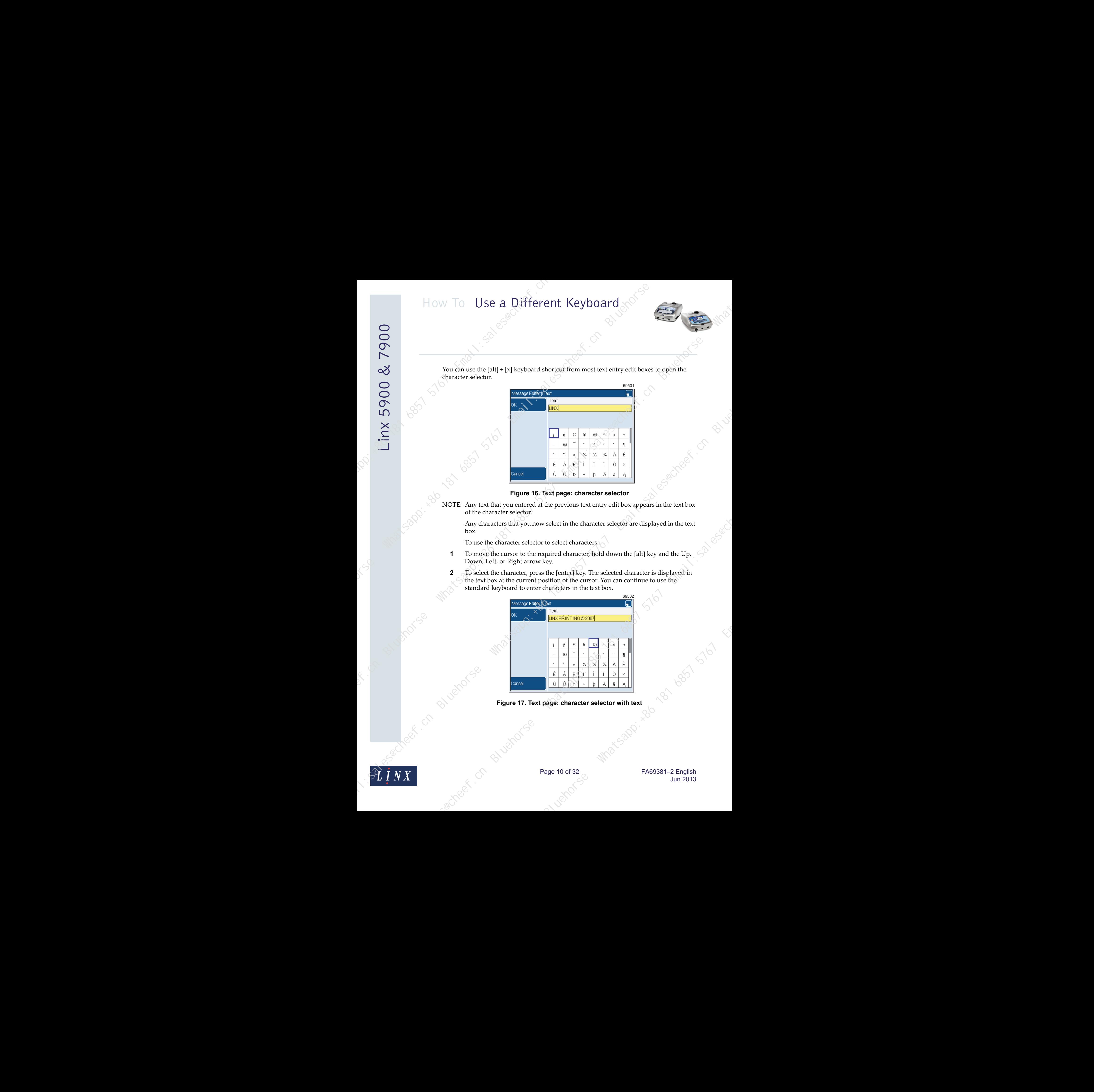

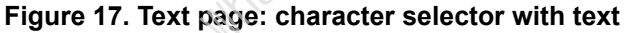

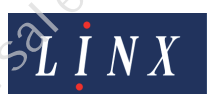

Page 10 of 32 FA69381–2 English Jun 2013

**3** To finish with the standard and additional characters, press the **OK** key. The text that you entered is displayed in the text box.

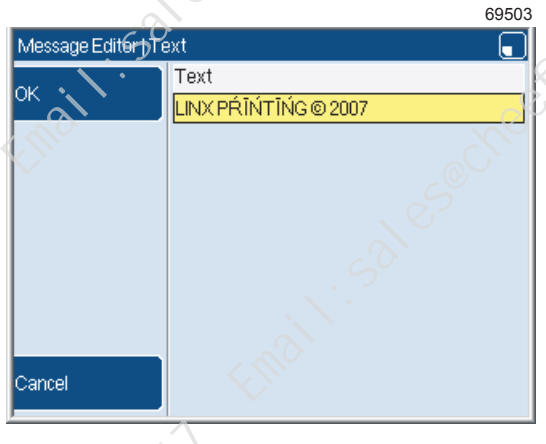

**Figure 18. Text page**

**4** Press the **OK** key, then the **Exit** key to return to the **Message Editor** page.

#### <span id="page-11-0"></span>**4.2 Pinyin system**

The Pinyin system for Simplified and Traditional Chinese allows you to enter combinations of Latin characters that match sounds in the Chinese language. When you enter Latin characters in the system, you can build Chinese characters phonetically.

NOTE: You can use the Pinyin system when you select a Simplified Chinese or Traditional Chinese primary or secondary keyboard.

#### <span id="page-11-1"></span>**4.2.1 Simplified Chinese Pinyin**

To use the Pinyin system when you select a Simplified Chinese keyboard:

**1** From a text edit entry box, use the [alt] + [x] keyboard shortcut to open the Pinyin system page. You can use the keyboard in 'Control' mode and 'Control and Shift' mode to enter Latin characters in the Pinyin system. See 'How to access different [characters on a key'](#page-7-0) on page 7 for more information about how to select characters from the extended character sets on keyboards.

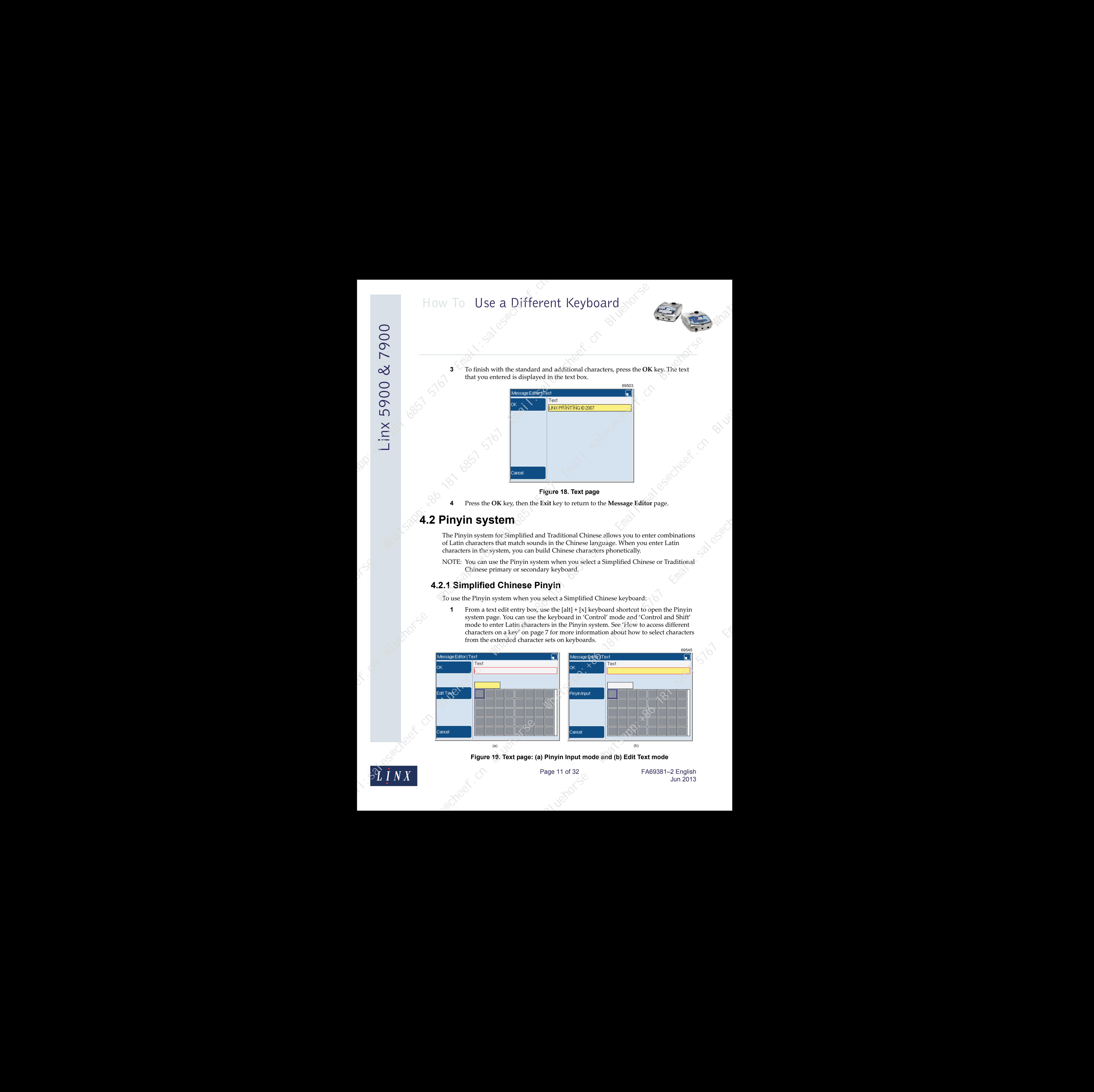

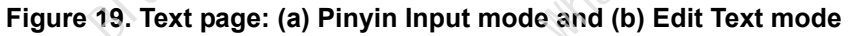

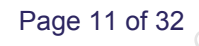

Page 11 of 32 FA69381–2 English Jun 2013

- **2** The Pinyin system page opens in 'Pinyin Input' mode (see Figure 19 (a) on page 11). Press the **Edit Text** key to change to 'Edit Text' mode (see Figure 19 (b) on page 11). Press the key again to return to 'Pinyin Input' mode. The active text box has a yellow highlight. The two modes operate as follows:
	- **Edit Text**—This option allows you to enter characters accessed from the selected current keyboard in 'Default' or 'Shift' mode in the upper text box. You can change between the two modes to add characters in 'Pinyin Input' mode. If necessary, use the Right arrow or Left arrow to move the cursor to the required position in the text box.
	- **Pinyin Input**—This option allows you to enter Latin characters in the lower text box. When you enter each character in the box, the Simplified Chinese characters that match the entered text are displayed in the grid below.

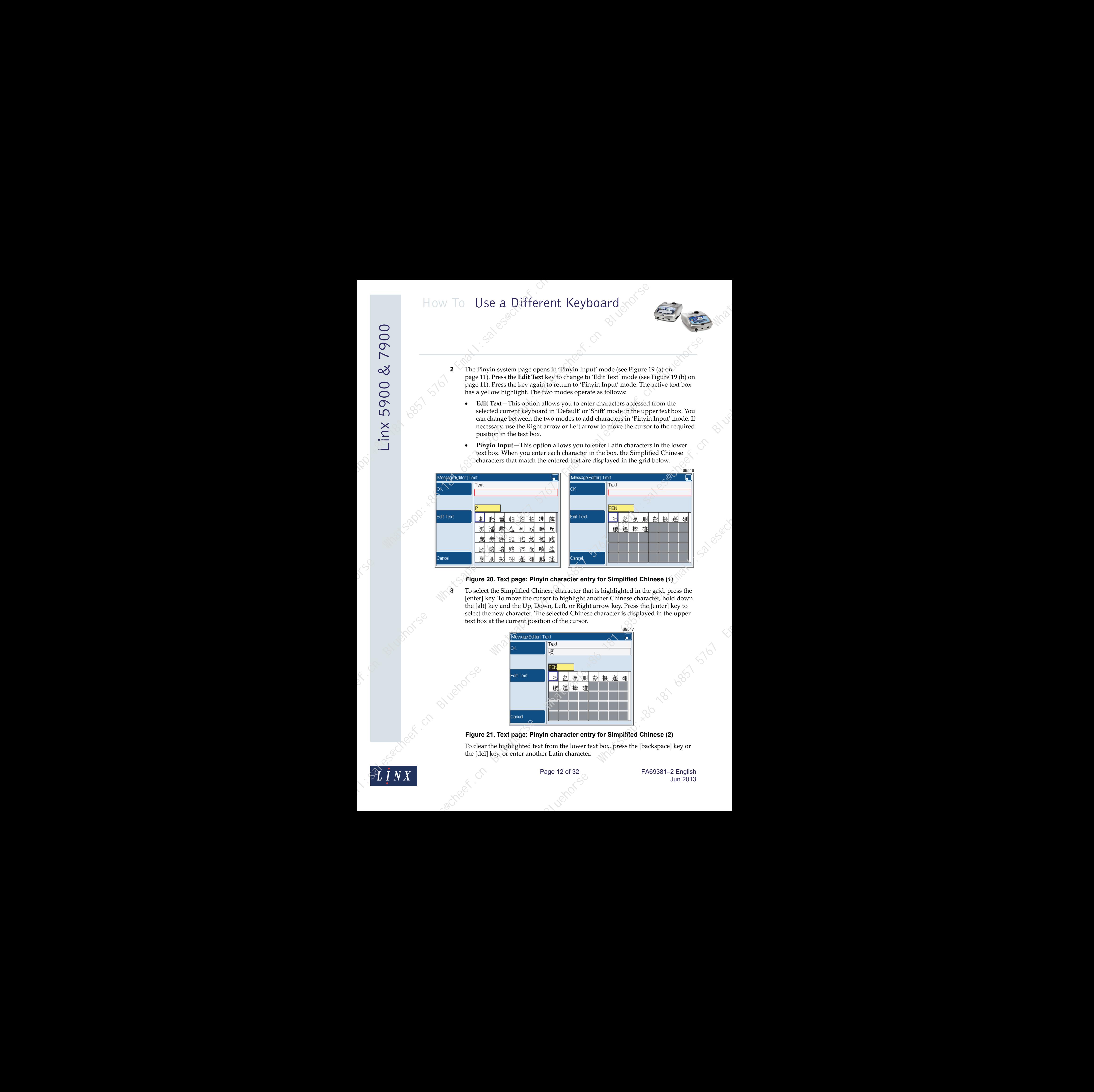

#### **Figure 20. Text page: Pinyin character entry for Simplified Chinese (1)**

**3** To select the Simplified Chinese character that is highlighted in the grid, press the [enter] key. To move the cursor to highlight another Chinese character, hold down the [alt] key and the Up, Down, Left, or Right arrow key. Press the [enter] key to select the new character. The selected Chinese character is displayed in the upper text box at the current position of the cursor.

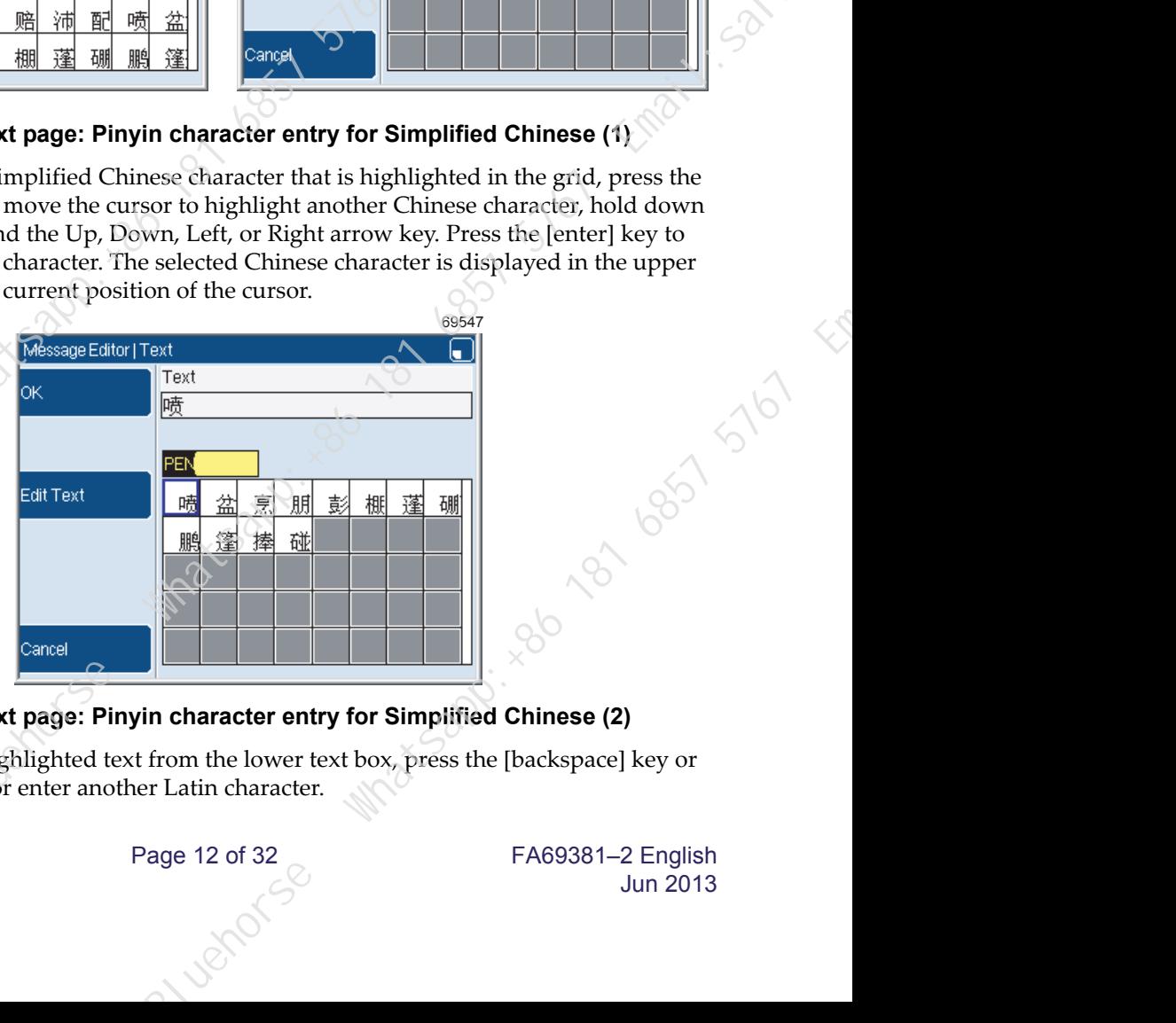

**Figure 21. Text page: Pinyin character entry for Simplified Chinese (2)**

To clear the highlighted text from the lower text box, press the [backspace] key or the [del] key, or enter another Latin character.

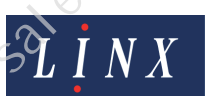

Page 12 of 32 FA69381–2 English Jun 2013

- **4** You can continue to use 'Pinyin Input' mode to build characters, or press the **Edit Text** key to change to 'Edit Text' mode. This option allows you to enter characters direct from the keyboard.
- **5** To finish with the Pinyin system page, press the **OK** key. The text that you entered is displayed in the text box.

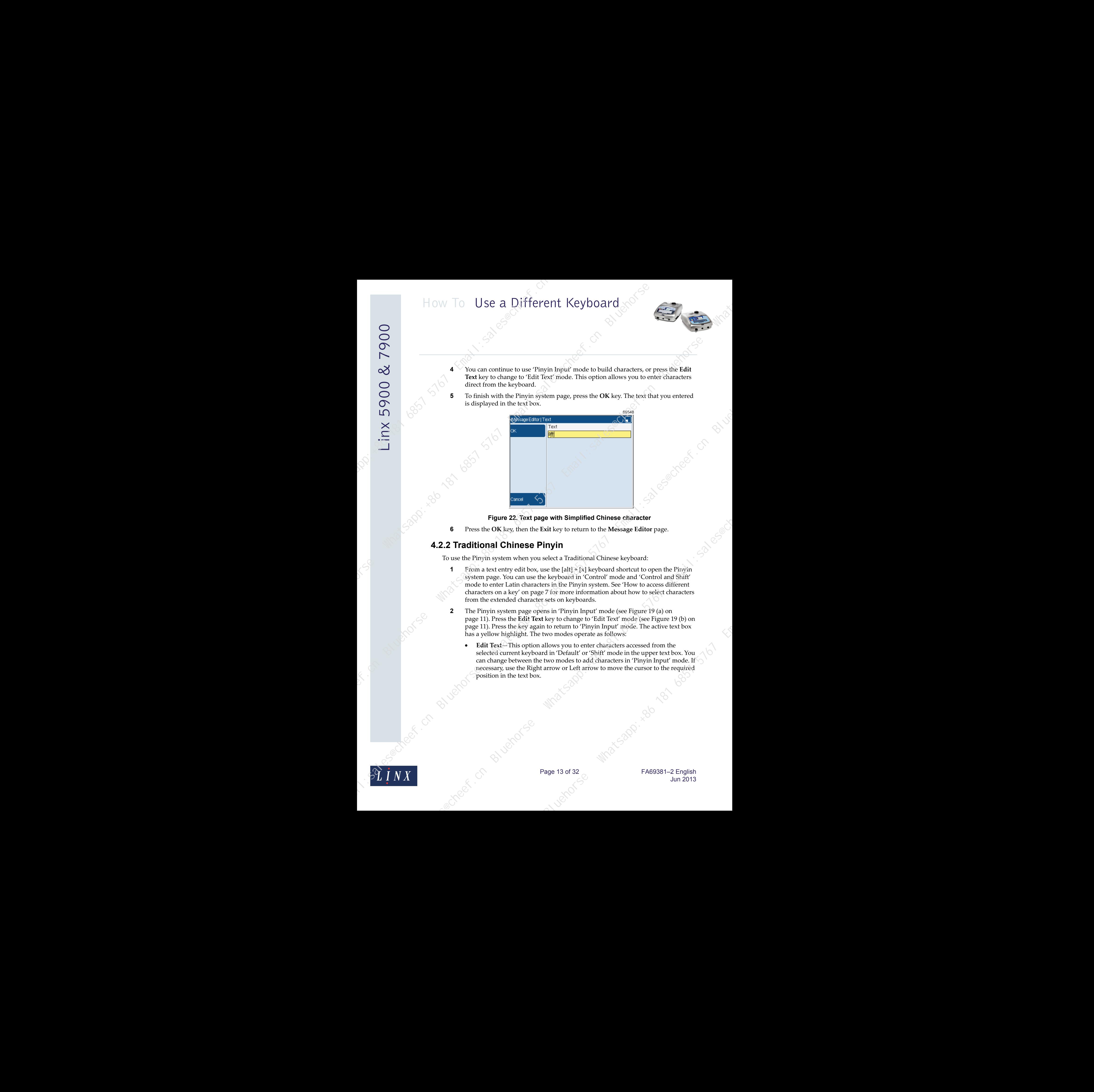

#### **Figure 22. Text page with Simplified Chinese character**

**6** Press the **OK** key, then the **Exit** key to return to the **Message Editor** page.

#### <span id="page-13-0"></span>**4.2.2 Traditional Chinese Pinyin**

To use the Pinyin system when you select a Traditional Chinese keyboard:

- **1** From a text entry edit box, use the [alt] + [x] keyboard shortcut to open the Pinyin system page. You can use the keyboard in 'Control' mode and 'Control and Shift' mode to enter Latin characters in the Pinyin system. See 'How to access different characters on a key' on page 7 for more information about how to select characters from the extended character sets on keyboards. **In yin**<br>
select a Traditional Chinese keyboard:<br>
se the [alt] + [x] keyboard shortcut to open the Pinyin<br>
se keyboard in 'Control' mode and 'Control and Shift'<br>
ors in the Pinyin system. See How to access different<br>
sets
- **2** The Pinyin system page opens in 'Pinyin Input' mode (see Figure 19 (a) on page 11). Press the **Edit Text** key to change to 'Edit Text' mode (see Figure 19 (b) on page 11). Press the key again to return to 'Pinyin Input' mode. The active text box has a yellow highlight. The two modes operate as follows:
	- **Edit Text**—This option allows you to enter characters accessed from the selected current keyboard in 'Default' or 'Shift' mode in the upper text box. You can change between the two modes to add characters in 'Pinyin Input' mode. If necessary, use the Right arrow or Left arrow to move the cursor to the required position in the text box.

![](_page_13_Picture_11.jpeg)

Page 13 of 32 FA69381–2 English Jun 2013

**Pinyin Input—This option allows you to enter Latin characters in the lower text box.** When you enter each character in the box, the Traditional Chinese characters that match the entered text are displayed in the grid below.

![](_page_14_Figure_2.jpeg)

**Figure 23. Text page: Pinyin character entry for Traditional Chinese (1)**

**3** To select the Traditional Chinese character that is highlighted in the grid, press the [enter] key. To move the cursor to highlight another Chinese character, hold down the [alt] key and the Up, Down, Left, or Right arrow key. Press the [enter] key to select the new character. The selected Chinese character is displayed in the upper text box at the current position of the cursor.

![](_page_14_Figure_5.jpeg)

#### **Figure 24. Text page: Pinyin character entry for Traditional Chinese (2)**

To clear the highlighted character from the lower text box, press the [backspace] key or the [del] key, or enter another Latin character.

**4** You can continue to use 'Pinyin Input' mode to build characters, or press the **Edit Text** key to change to 'Edit Text' mode. This option allows you to enter characters direct from the keyboard.

![](_page_14_Picture_9.jpeg)

Page 14 of 32 FA69381–2 English Jun 2013

**5** To finish with the Pinyin system page, press the **OK** key. The text that you entered is displayed in the text box.

![](_page_15_Figure_2.jpeg)

**Figure 25. Text page with Traditional Chinese character**

**6** Press the **OK** key, then the **Exit** key to return to the **Message Editor** page.

#### <span id="page-15-0"></span>**4.3 Korean character selector**

The Korean character selector allows you to create messages in Korean through Hangul syllables, built from characters known as Jamo. The Jamo are assembled from within the Korean character selector, which is like the Pinyin system.

NOTE: The printer only allows you to enter valid combinations of Jamo in the Korean character selector.

#### **Example**

You can use the Korean character selector when you select a Korean primary or secondary keyboard. This example uses English as the language option (European keyboard) with a Korean secondary keyboard selected.

![](_page_15_Picture_10.jpeg)

Page 15 of 32 FA69381–2 English Jun 2013

To use the Korean character selector:

**1** From a text edit entry box use the [alt] + [k] keyboard shortcut to change to the Korean secondary keyboard. Enter any valid Jamo character in the text edit entry box. The Korean character selector automatically opens in 'Jamo Input' mode (see Figure 26). The character that you entered appears in the lower text box.

![](_page_16_Figure_3.jpeg)

#### **Figure 26. Korean character selector (1)**

NOTE: You can press the **Edit Text** key to change to 'Edit Text' mode (see Figure 27(b)), but the Jamo characters that you enter again appear in the lower text box. Press the key again to return to the 'Jamo Input' option. The active text box has a yellow highlight.

![](_page_16_Figure_6.jpeg)

**Figure 27. Korean character selector: (a) Jamo Input mode and (b) Edit Text mode**

![](_page_16_Picture_8.jpeg)

Page 16 of 32 FA69381–2 English Jun 2013

**2** Enter another valid Jamo character in the lower text box. When each Jamo character is entered in the box, valid future combinations of Jamo characters that form Hangul syllables are displayed in the grid below. You can select any one of these syllables as shown in step **3** of 'Simplified Chinese Pinyin' on page 12.

![](_page_17_Figure_2.jpeg)

#### **Figure 28. Korean character selector (2)**

**3** When you enter enough Jamo characters to leave one Hangul syllable in the grid, the syllable is moved to the upper text box at the current position of the cursor. The Jamo characters in the lower text box and Hangul syllables in the grid are cleared.

![](_page_17_Figure_5.jpeg)

![](_page_17_Figure_6.jpeg)

**4** You can continue to use the Korean character selector to create Hangul syllables as required.

![](_page_17_Picture_8.jpeg)

Page 17 of 32 FA69381–2 English Jun 2013

**5** To finish with the Korean character selector, press the **OK** key. The text that you entered is displayed in the text box.

![](_page_18_Figure_2.jpeg)

**Figure 30. Text page with Korean Hangul syllable 6** Press the **OK**, then the **Exit** key to return to the **Message Editor** page.

![](_page_18_Picture_4.jpeg)

Page 18 of 32 FA69381-2 English Jun 2013

ionse Whatsapp: 486 6857 5767 Email: 152 Email: 153 Email: 153 Email: 153 Email: 153 Email: 153 Email: 153 Email

# **5 Keyboard layouts**

<span id="page-19-0"></span>NOTE: Some of the characters that are shown in the figures for keyboard character sets do not appear on the keyboard. For example, lower case and upper case ASCII characters are shown, but only upper case ASCII characters appear on the keyboard.

#### <span id="page-19-1"></span>**5.1 European keyboard layout**

The layout of the 5900/7900 European keyboard is shown in figure 31

![](_page_19_Picture_5.jpeg)

#### <span id="page-19-2"></span>**5.2 European keyboard character set**

|        |        |            |        |               |         |                     |               | Figure 31. European keyboard layout<br>5.2 European keyboard character set                                                                                                 |        |        |                             |               |        |                            |   |         |              |   |        |   |        |        |                                      |  |
|--------|--------|------------|--------|---------------|---------|---------------------|---------------|----------------------------------------------------------------------------------------------------|--------|--------|-----------------------------|---------------|--------|----------------------------|---|---------|--------------|---|--------|---|--------|--------|--------------------------------------|--|
|        |        |            |        |               |         |                     |               | The table below shows the extended character set that you can access through the European<br>keyboard as shown in 'How to access different characters on a key' on page 7. |        |        |                             |               |        |                            |   |         |              |   |        |   |        |        | 69509                                |  |
|        | æ<br>Æ |            | ā      | 3             | ã<br>a  |                     | ė<br>à        | %<br>5                                                                                                    | ß<br>е |        | É                           | &             | Ú      | 8                          | Ű | 9       | Ů            | o | u<br>ù |   |        | ٠<br>= |                                      |  |
| q<br>Q | Ă      | w<br>W     | Á      | E             | ë<br>€  | R.                  | Ř             | т                                                                                                    | Ť      |        | ý<br>Ý                      | u<br>U        | ü<br>Ū |                            |   | ۰<br>O) | Ö<br>Ō       | P | Ô<br>Ô |   | ő<br>Ő |        | ٥<br>Ó                               |  |
| а<br>Α | ä      | s<br>s     | Š<br>Š | d<br>D        | đ.<br>Ð | ٤<br>F              | ê<br>?        | g<br>G                                                                                                    | ğ<br>Ğ | h<br>н | ÿ<br>Ś                      |               | ş<br>Ş | k<br>К                     | ď |         | Ľ            |   | õ<br>Ō | @ | ۰<br>ò | #      | ø<br>Ø                               |  |
|        | å      | z<br>z     | ž<br>Ž | $\frac{x}{x}$ | Ź<br>Ż  | C<br>$\overline{c}$ | $\frac{c}{C}$ | ٧<br>v                                                                                                    | ć      | b<br>B | $\frac{\text{c}}{\text{C}}$ |               |        | <u>n ñ m ň<br/>N Ñ M Ň</u> | ň | ≺       |              | ⋗ | Ŧ      |   | ٤<br>Ş |        |                                      |  |
|        |        |            |        |               |         |                     |               | Figure 32. European keyboard character set                                                                                                    |        |        |                             |               |        |                            |   |         |              |   |        |   |        |        |                                      |  |
|        |        |            |        |               |         |                     |               | BIJOMOFSE                                                                                                    |        |        |                             |               |        |                            |   |         | <b>natsa</b> |   |        |   |        |        |                                      |  |
|        |        |            |        |               |         |                     |               |                                                                                                    |        |        |                             |               |        |                            |   |         |              |   |        |   |        |        |                                      |  |
|        |        | ineer . Cr |        |               |         |                     |               |                                                                                                    |        |        |                             | Page 19 of 32 |        |                            |   |         |              |   |        |   |        |        | FA69381-2 English<br><b>Jun 2013</b> |  |
|        |        |            |        |               |         |                     |               |                                                                                                    |        |        |                             |               |        |                            |   |         |              |   |        |   |        |        |                                      |  |

**Figure 32. European keyboard character set**

![](_page_19_Picture_11.jpeg)

#### <span id="page-20-0"></span>**5.3 Japanese keyboard layout**

The layout of the 5900/7900 Japanese keyboard is shown in Figure 33.

![](_page_20_Picture_228.jpeg)

**Figure 33. Japanese keyboard layout**

#### <span id="page-20-1"></span>**5.4 Japanese keyboard character set**

The table below shows the extended character set that you can access through the Japanese keyboard as shown in 'How to access different characters on a key' on page 7.

![](_page_20_Picture_229.jpeg)

**Figure 34. Japanese keyboard character set** Blue May 1967 5767 5767

![](_page_20_Picture_10.jpeg)

Page 20 of 32 FA69381–2 English Jun 2013

#### <span id="page-21-0"></span>**5.5 Greek keyboard layout**

The layout of the 5900/7900 Greek keyboard is shown in Figure 35.

![](_page_21_Picture_279.jpeg)

**Figure 35. Greek keyboard layout**

#### <span id="page-21-1"></span>**5.6 Greek keyboard character set**

The table below shows the extended character set that you can access through the Greek keyboard as shown in 'How to access different characters on a key' on page 7.

![](_page_21_Picture_280.jpeg)

**Figure 36. Greek keyboard character set** Blue May 1857 5767

![](_page_21_Picture_10.jpeg)

Page 21 of 32 FA69381–2 English Jun 2013

#### <span id="page-22-0"></span>**5.7 Russian keyboard layout**

The layout of the 5900/7900 Russian keyboard is shown in Figure 37.

![](_page_22_Picture_250.jpeg)

**Figure 37. Russian keyboard layout**

#### <span id="page-22-1"></span>**5.8 Russian keyboard character set**

The table below shows the extended character set that you can access through the Russian keyboard as shown in 'How to access different characters on a key' on page 7.

![](_page_22_Picture_251.jpeg)

**Figure 38. Russian keyboard character set** Sappi. x86 1857 5767

![](_page_22_Picture_10.jpeg)

Page 22 of 32 FA69381–2 English Jun 2013

#### <span id="page-23-0"></span>**5.9 Simplified Chinese keyboard layout**

The layout of the 5900/7900 Simplified Chinese keyboard is shown in Figure 39.

![](_page_23_Picture_393.jpeg)

**Figure 39. Simplified Chinese keyboard layout**

#### <span id="page-23-1"></span>**5.10 Simplified Chinese keyboard character set**

The table below shows the extended character set that you can access through the Simplified Chinese keyboard as shown in 'How to access different characters on a key' on page 7.

![](_page_23_Picture_394.jpeg)

**Figure 40. Simplified Chinese keyboard character set**

NOTE: The characters that use the keys 5 and 6 in the 'Shift' mode (marked n/a) are symbols for the Canadian Safety Authority and the Underwriters Laboratory. Unicode characters do not exist for these symbols.

![](_page_23_Picture_10.jpeg)

Page 23 of 32 FA69381–2 English Jun 2013

73003

#### <span id="page-24-0"></span>**5.11 Traditional Chinese keyboard layout**

The layout of the 5900/7900 Traditional Chinese keyboard is shown in Figure 41.

![](_page_24_Figure_3.jpeg)

**Figure 41. Traditional Chinese keyboard layout**

#### <span id="page-24-1"></span>**5.12 Traditional Chinese keyboard character set**

The table below shows the extended character set that you can access through the Traditional Chinese keyboard as shown in 'How to access different characters on a key' on page 7.

|            |              |                 |             |                                                        |                   |        |                  |          |                     |              |                    |            |              |               |                  |                |                  |        |               |                   |                  |                 | 69533 |  |
|------------|--------------|-----------------|-------------|--------------------------------------------------------|-------------------|--------|------------------|----------|---------------------|--------------|--------------------|------------|--------------|---------------|------------------|----------------|------------------|--------|---------------|-------------------|------------------|-----------------|-------|--|
| $\ddagger$ |              | μ               |             | ø                                                      | €                 | n/a    | \$               | $\Omega$ | $\%$                | $^\circledR$ | ٨                  | TM.        | $\mathbf{8}$ | n/a           | $\pmb{\ast}$     | n/a            |                  | Ŧ.     |               |                   | $\equiv$         | °C              | $\pm$ |  |
| n/a        | $\mathbf{1}$ | n/a             | $2^{\circ}$ | n/a                                                    | 3                 | n/a    | 4                | Ø        | 5                   | $^\circledR$ | $6-1$              | $^{\circ}$ | 7            | $\circledS$   | 8                | n/a            | 9                | n/a    | 0             | n/a               | $\bar{a}$        | n/a             | $=$   |  |
| 製<br>安     | q            | 造               | w.          | 有                                                      | e                 | 效      | T.               | 期        | t                   | 限            | $\mathbf{y}$<br>Ý. | 年          | $\mathbf{u}$ | 月<br>禁        | j.               | 日              | $\boldsymbol{0}$ | 售      | p             | 價                 | €                | 元<br>送          | Ι.    |  |
|            | Q            | 全               | w           | 聯                                                      | E                 | 社      | $\mathsf R$      | 福        | $\mathsf{T}$        | 则            |                    | 圖          | $\cup$       |               | L.               | 止              | 0                | 轉      | P             | 赠                 |                  |                 | 1     |  |
| 生<br>分     | a<br>А       | 產<br>秒          | s<br>s      | 最<br>克                                                 | d<br>D            | 佳<br>斤 | f<br>$\mathsf F$ | 슴<br>尺   | $g_{\gamma}$<br>۱G) | 格<br>厘       | h<br>H             | 時<br>班     | j.<br>J      | 間<br>次        | k<br>$\mathsf K$ | 保<br>別         | л.<br>L          | 存<br>特 |               | 使<br>等            | Ø,<br>$\epsilon$ | 用<br>級          | #     |  |
| 序          |              | 批               | z           | 號                                                      |                   | 為      | $\mathbf{c}$     | 谢        | $\mathbf{v}$        | 天            | b                  | 前          | $\mathbf n$  | 自             | ${\bf m}$        | 起              | $\prec$          | 至      | $\rightarrow$ | 止                 | 2                |                 |       |  |
| 建          |              | 齹               | Z           | 不                                                      | х<br>$\pmb{\chi}$ | 可      | c                | 슴        | v                   | 稅            | B                  | 回          | N            | 收             | M                | 質              |                  | 証      |               | 單                 | J.               |                 |       |  |
|            |              | <b>B</b> Yvetro |             | do not exist for these symbols.<br>echeer or subporter |                   |        |                  |          |                     |              |                    | Wratsat    |              |               |                  | tharacter than |                  |        |               |                   |                  |                 |       |  |
|            |              |                 |             |                                                        |                   |        |                  |          |                     |              |                    |            |              | Page 24 of 32 |                  |                |                  |        |               | FA69381-2 English |                  | <b>Jun 2013</b> |       |  |

**Figure 42. Traditional Chinese keyboard character set**

![](_page_24_Picture_10.jpeg)

#### <span id="page-25-0"></span>**5.13 Korean keyboard layout**

The layout of the 5900/7900 Korean keyboard is shown in Figure 43.

![](_page_25_Figure_4.jpeg)

**Figure 43. Korean keyboard layout**

#### <span id="page-25-1"></span>**5.14 Korean keyboard character set**

The table below shows the extended character set that you can access through the Korean keyboard as shown in 'How to access different characters on a key' on page 7.

![](_page_25_Picture_284.jpeg)

#### **Figure 44. Korean keyboard character set**

NOTE: The characters that use the keys 7 and 8 in the 'Shift' mode (marked n/a) are symbols for the Canadian Safety Authority and the Underwriters Laboratory.<br>Unicode characters do not exist for these symbols. Unicode characters do not exist for these symbols.

![](_page_25_Picture_11.jpeg)

Page 25 of 32 FA69381–2 English Jun 2013

#### <span id="page-26-0"></span>**5.15 Hebrew keyboard layout**

The layout of the 5900/7900 Hebrew keyboard is shown in Figure 45.

![](_page_26_Picture_258.jpeg)

**Figure 45. Hebrew keyboard layout**

#### <span id="page-26-1"></span>**5.16 Hebrew keyboard character set**

The table below shows the extended character set that you can access through the Hebrew keyboard as shown in 'How to access different characters on a key' on page 7.

![](_page_26_Picture_259.jpeg)

**Figure 46. Hebrew keyboard character set**

![](_page_26_Picture_10.jpeg)

Page 26 of 32 FA69381–2 English Jun 2013

#### <span id="page-27-0"></span>**5.17 Arabic keyboard layout**

The layout of the 5900/7900 Arabic keyboard is shown in Figure 47.

![](_page_27_Picture_228.jpeg)

**Figure 47. Arabic keyboard layout**

#### <span id="page-27-1"></span>**5.18 Arabic keyboard character set**

The table below shows the extended character set that you can access through the Arabic keyboard as shown in 'How to access different characters on a key' on page 7.

![](_page_27_Picture_229.jpeg)

**Figure 48. Arabic keyboard character set** Sapp: Red Permission

![](_page_27_Picture_10.jpeg)

Page 27 of 32 FA69381–2 English Jun 2013

#### <span id="page-28-0"></span>**5.19 Farsi keyboard layout**

The layout of the 5900/7900 Farsi keyboard is shown in Figure 51.

![](_page_28_Picture_231.jpeg)

**Figure 49. Farsi keyboard layout**

#### <span id="page-28-1"></span>**5.20 Farsi keyboard character set**

The table below shows the extended character set that you can access through the Farsi keyboard as shown in 'How to access different characters on a key' on page 7

![](_page_28_Picture_232.jpeg)

**Figure 50. Farsi keyboard character set** Sapp: Red Port 1815 1916

![](_page_28_Picture_10.jpeg)

Page 28 of 32 FA69381–2 English Jun 2013

# <span id="page-29-0"></span>**5.21 Vietnamese keyboard layout**

The layout of the 5900/7900 Vietnamese keyboard is shown in Figure 51.

![](_page_29_Picture_440.jpeg)

**Figure 51. Vietnamese keyboard layout**

#### <span id="page-29-1"></span>**5.22 Vietnamese keyboard character set**

The table below shows the extended character set that you can access through the Vietnamese keyboard as shown in 'How to access different characters on a key' on page 7.

![](_page_29_Picture_441.jpeg)

#### **Figure 52. Vietnamese keyboard character set**

NOTE: The Vietnamese language can change the meaning of some words through the characters A, E, I, O, U, and Y (upper case and lower case) combined with diacritic marks.

You access these diacritic marks (grave accent, acute accent, hook, tilde, or dot below) on the keyboard through the keys 5 to 9 in 'Control' mode (for upper case characters) and 'Control and Shift' mode (for lower case characters). Enter the character to change, then the diacritic mark you require. The diacritic mark is added to the character.

![](_page_29_Picture_12.jpeg)

73011

Valid combinations of characters and diacritic marks are shown in the following table:

![](_page_30_Picture_88.jpeg)

**Figure 53. Vietnamese diacritic marks**

![](_page_30_Picture_4.jpeg)

Page 30 of 32 FA69381-2 English Jun 2013

#### <span id="page-31-0"></span>**5.23 Thai keyboard layout**

The layout of the 5900/7900 Thai keyboard is shown in Figure 54.

![](_page_31_Picture_410.jpeg)

**Figure 54. Thai keyboard layout**

#### <span id="page-31-1"></span>**5.24 Thai keyboard character set**

The table below shows the extended character set that you can access through the Thai keyboard as shown in 'How to access different characters on a key' on page 7.

![](_page_31_Picture_411.jpeg)

#### **Figure 55. Thai keyboard character set**

NOTE: The Thai language uses a combination of characters with diacritic and tone marks to build text. You access these diacritic and tone marks on the keyboard in Default or Shift mode to create characters.

![](_page_31_Picture_11.jpeg)

Page 31 of 32 FA69381–2 English Jun 2013

#### <span id="page-32-0"></span>**5.25 Bulgarian keyboard layout**

The layout of the 5900/7900 Bulgarian keyboard is shown in Figure 54.

![](_page_32_Figure_4.jpeg)

**Figure 56. Bulgarian keyboard layout**

#### <span id="page-32-1"></span>**5.26 Bulgarian keyboard character set**

The table below shows the extended character set that you can access through the Bulgarian keyboard as shown in 'How to access different characters on a key' on page 7.

![](_page_32_Picture_305.jpeg)

**Figure 57. Bulgarian keyboard character set** Gappi. Red Box 1851 5767

![](_page_32_Picture_10.jpeg)

Page 32 of 32 **FA69381–2** English Jun 2013